Fiche réflexe

## LES DIFFÉRENTS CANAUX DE RÉCEPTION DU CODE À USAGE UNIQUE (OTP)

Connexion Portail de santé PACA

#### Retrouver l'ensemble des informations sur le wiki du Portail de santé PACA - https://tutos.sante-paca.fr/

Pour paramétrer de nouveaux canaux de réception du code à usage unique, connectez-vous sur le Portail de santé PACA, avec votre identifiant et votre mot de passe.

### CONFIGURATION D'AUTHENTIFICATION FORTE

- 1. Après avoir réalisé les étapes de connexion, la page d'accueil du Portail de Santé est visible. Cliquez sur le lien "Configuration authentification forte", situé en bas de la page d'accueil du Portail de Santé PACA.
- 2. La page des canaux déjà configurés pour votre compte ROR s'affiche. Cliquez sur le lien "Ajouter un nouveau canal d'authentification forte".
- 3. Une page s'ouvre proposant 3 modes différents de réception du code :
- SMS

2

1

- E-mail
- Une des solutions TOTP

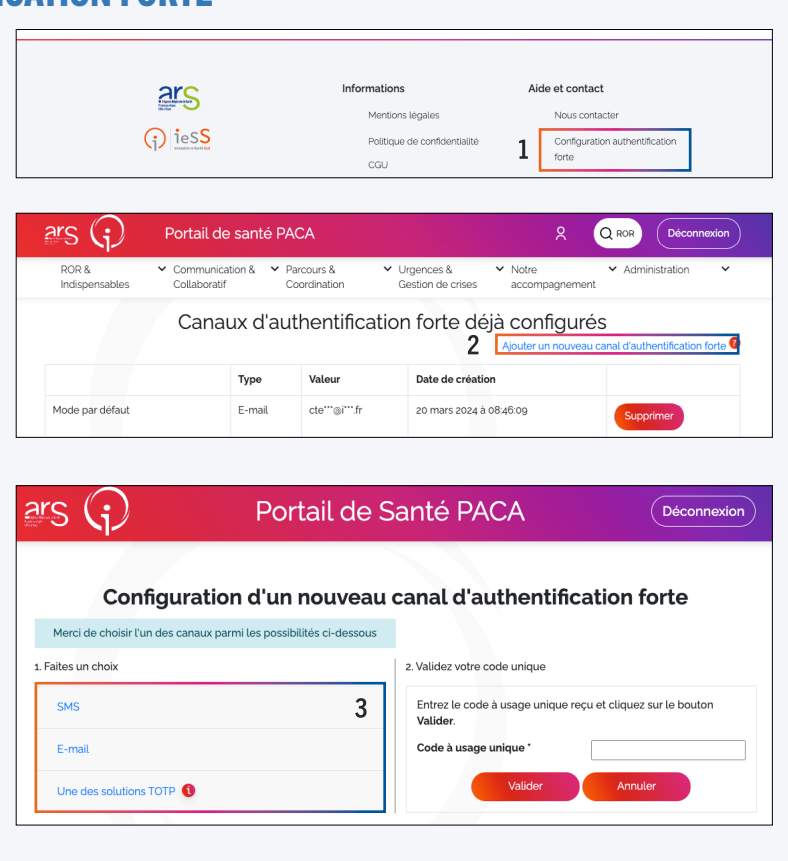

### PARAMÉTRER UN CANAL DE RÉCEPTION SMS

Dans la partie 1. "Faites un choix" cliquez sur le champ "SMS".

Renseigner votre numéro de téléphone mobile (commençant par 06 ou 07) dans l'encart "Numéro de téléphone".

Cliquez sur le bouton "Transmettre le code par SMS".

Renseignez le code reçu sur votre mobile,

dans la partie 2. "Validez votre code à usage unique.

Cliquez sur le bouton "Valider".

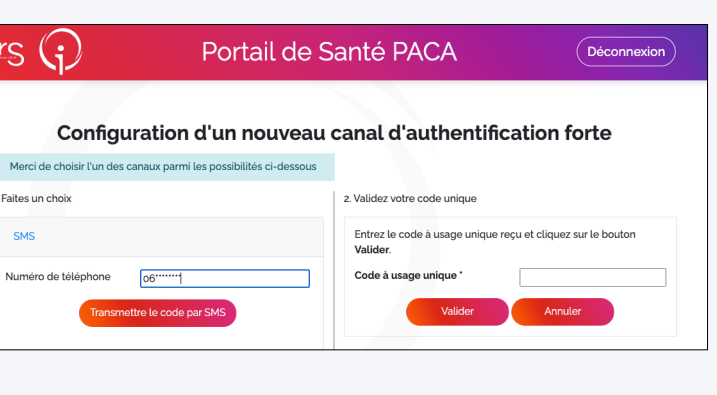

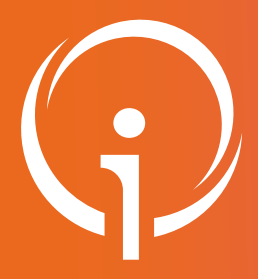

3

 $\blacktriangle$ 

Fiche réflexe

# LES DIFFÉRENTS CANAUX DE RÉCEPTION DU CODE À USAGE UNIQUE (OTP)

Connexion Portail de santé PACA

#### Retrouver l'ensemble des informations sur le wiki du Portail de santé PACA - https://tutos.sante-paca.fr/

### PARAMÉTRER UN CANAL DE RÉCEPTION MAIL

Dans la partie 1. "Faites un choix" cliquer sur le champ "E-mail".

Renseignez une adresse email valide.

Cliquez sur le bouton "Transmettre le code par SMS".

Renseignez le code reçu dans votre boite mail, dans la partie 2. "Validez votre code à usage unique".

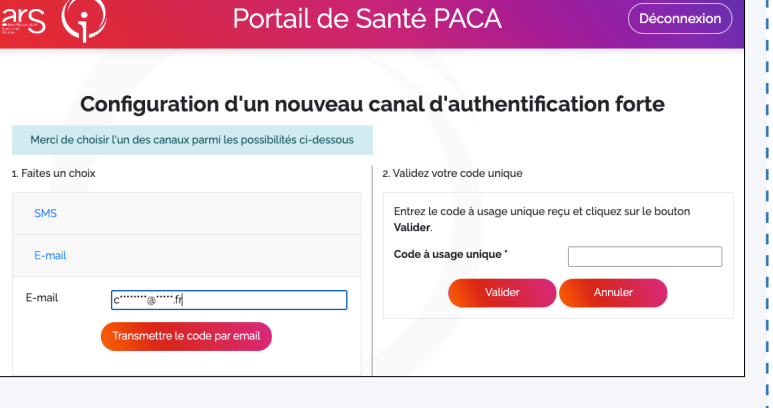

Cliquez sur le bouton "Valider".

## PARAMÉTRER UN CANAL DE RÉCEPTION AVEC UNE APPLICATION TOTP

### (Time based One Time Password)

Installez une des applications proposées sur votre téléphone mobile.

Ouvrir l'application et scannez le code barre.

Renseignez le nom de l'application que vous avez choisie.

Renseignez le code OTP affiché dans l'application.

Cliquez sur le bouton "Valider".

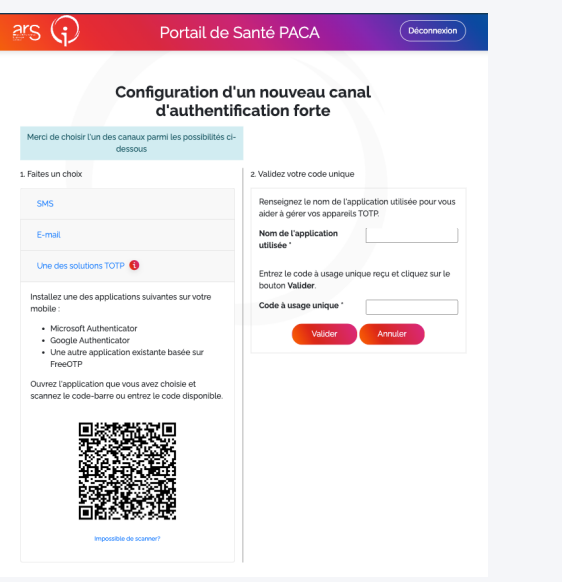

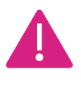

NB : Lors de la configuration de votre canal, si le code saisi en premier est erroné, recommencer la configuration depuis le début car le code ne sera plus valide :

- Pour la configuration SMS ou email, cliquez sur le bouton "Transmettre un nouveau code par…", afin de réceptionner un nouveau code.
- Pour la configuration par une application, supprimer le lien du Portail de santé PACA, directement sur l'application et scanner de nouveau le code barre.